Stadtverwaltung Rottenburg am Neckar Internetbeauftragte Amt für Öffentlichkeitsarbeit und Bürgerengagement

Leitfaden B rottenburg.de Veranstaltung anlegen Veranstaltung bearbeiten

**Inhaltsverzeichnis: Der Leitfaden führt Sie in wenigen Schritten durch den Eintrag und die Bearbeitung einer Veranstaltung oder Ihrer Vereins-Daten. Der Leitfaden gibt diese Informationen:** 

- 1. Wie erstelle ich einen Veranstaltungseintrag?
- 2. Wie bearbeite ich meine Veranstaltungseinträge?
- 3. Veranstaltung vorausplanen mit dem Veranstaltungsplaner

### **Zugang für registrierte Nutzer\*innen**

Die Anmeldemaske aufrufen unter **www.rottenburg.de/veranstaltungen**  Bei Anmelden haben Sie Passwort-Zugang. Denselben Zugang für Anmeldung und Registrierung finden Sie unter **www.rottenburg.de/vereine** 

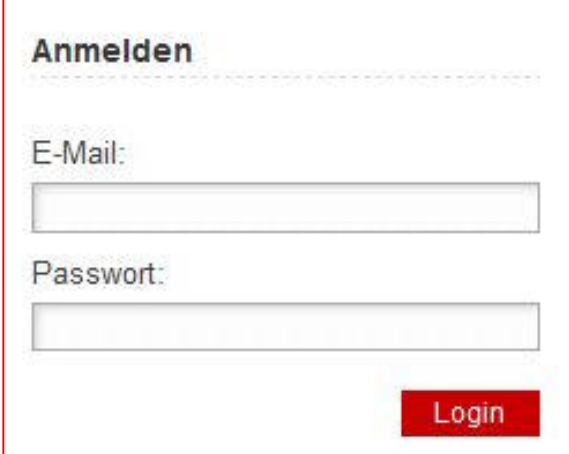

## **1. Veranstaltungseintrag erstellen**

### **1 a) Neue Veranstaltung anlegen**

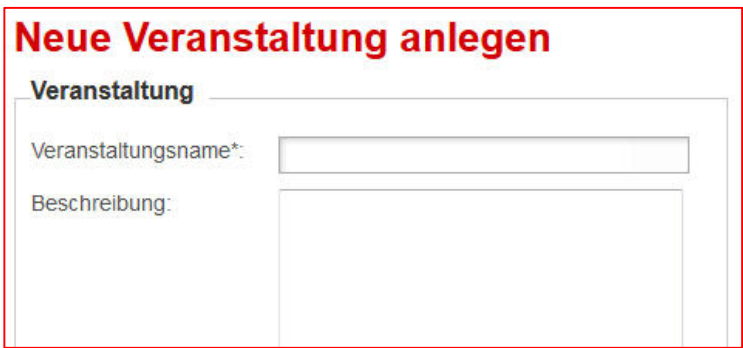

\*Felder sind Pflichtfelder.

Einen Titel für die Veranstaltung eingeben.

Nähere Beschreibungen im Beschreibungsfeld eintragen, z. B. das Programm Ihres Festes, der Inhalt der Ausstellung usw.

### **1 b) Bild**

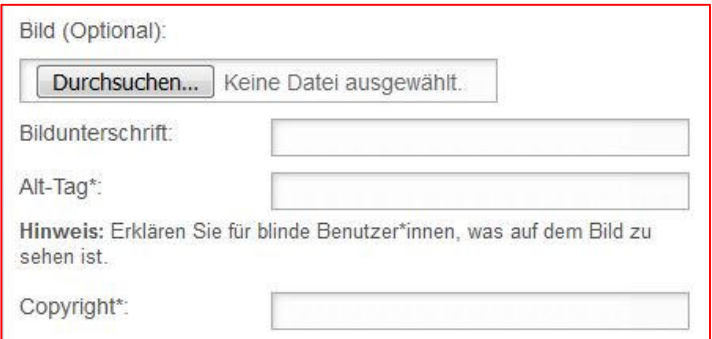

Hier haben Sie die Möglichkeit, soweit gewünscht, ein Foto hochzuladen (Format .jpg, nicht größer als 2 MB).

Indem Sie ein Bild einstellen, gewährleisten Sie, dass Sie die gesetzlichen Bestimmungen einhalten. Die Rechte für das Bild müssen bei Ihnen / bei Ihrem Verein liegen bzw. Sie müssen die urheberrechtliche Genehmigung zur Verwendung des Bildes eingeholt haben. Die abgebildeten Personen müssen ausdrücklich ihr Einverständnis an Sie erklärt haben, dass ihr Bild an dieser Stelle von Ihnen ins Internet eingestellt wird. Bilder die Minderjährige darstellen dürfen nicht veröffentlicht werden, es sei denn es liegt das schriftliche Einverständnis der Erziehungsberechtigten vor.

Bitte beachten Sie: Geeignet sind vor allem Fotos ohne Texte. Werbeanzeigen sind nicht erlaubt.

#### Bild hochladen:

- über Durchsuchen das Bild auf Ihrem PC auswählen und hochladen
- Bildunterschrift ist möglich aber nicht erforderlich
- Das Alternativtext-Feld muss für die Barrierefreiheit von rottenburg.de ausgefüllt werden (=Alt-Tag): Sehbehinderte können die Bildbeschreibung, die Sie in dem Feld eingeben, von ihrem Lese-Programm vorlesen lassen. Versetzen Sie sich für die Bildbeschreibung in eine\*n Blinde\*n, eine Beschreibung kann z. B. heißen: Gruppe von Chor-Sängerinnen und Sängern, Haus in einer Wiese mit Obstbäumen oder ähnliches.
- Copyright: Hier tragen Sie Ihren Verein und/oder den/die Fotograf\*in ein, soweit von diesem/dieser gewünscht

### **1 c) Veranstalter**

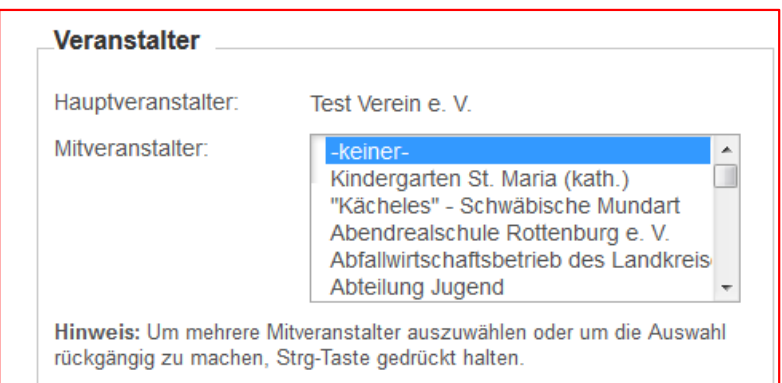

Der Verein für den Sie als Admin angemeldet sind, ist als Hauptveranstalter voreingestellt. Wenn Mitveranstalter beteiligt sind, wählen Sie diese aus der Liste aus. Mit gedrückter STRG-Taste können auch mehrere Mitveranstalter ausgewählt werden. Ebenfalls mit der STRG-Taste kann eine versehentliche Auswahl wieder rückgängig gemacht werden.

#### **1 d) Veranstaltungskategorie, Veranstaltungsreihe**

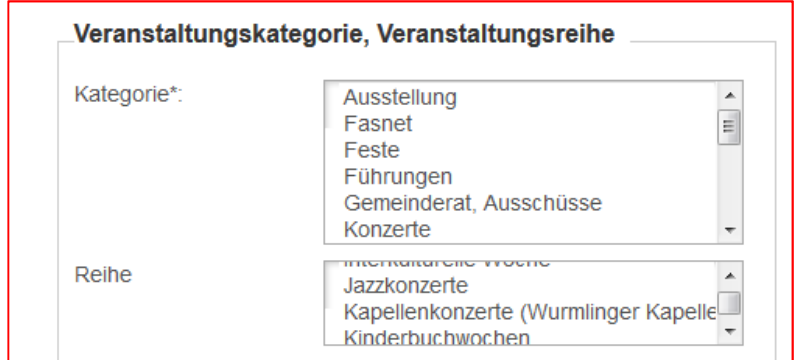

Die Veranstaltung bitte einer Kategorie zuordnen. Nur wenn z.B. "Ausstellung" oder "Konzerte" hier zugewiesen ist, kann die Veranstaltung, wenn sie veröffentlicht ist, über die Kategorien-Suche auch bei "Ausstellungen" oder "Konzerte" gefunden werden. Wenn die Veranstaltung zu einer Veranstaltungs-Reihe gehört, bitte zusätzlich die zugehörige Reihe auswählen.

#### **1 e) Veranstaltungsdetails**

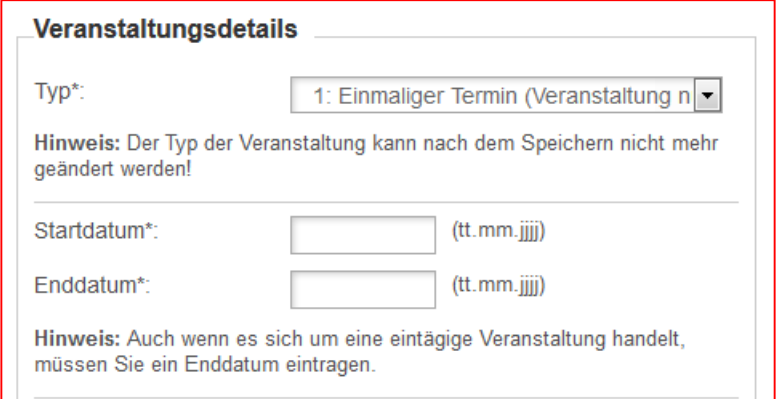

#### Es stehen bei Termintyp zur Auswahl:

Einmaliger Termin (Veranstaltung die an einem Tag stattfindet, z.B. Konzert, eintägiges Fest) Mehrtägiger Termin (Veranstaltung über mehrere zusammenhängende Tage, z.B. mehrtägiges Fest, Ausstellung usw.)

Regelmäßige Termine wie wöchentliche, 14-tägliche, an jedem x. Tag im Monat etc. stattfindende Veranstaltungen (zb. regelmäßige Treffen, Radtouren etc ) Bitte beachten Sie: Nach dem Speichern kann der Typ der Veranstaltung nicht verändert werden. Bei einer unzutreffenden Auswahl müssten Sie gegebenenfalls einen neuen Veranstaltungseintrag machen.

Startdatum, Enddatum: Bitte beides angeben, auch wenn es sich um einen einmaligen Termin handelt (z.B. Startdatum 28.09.2019, Enddatum 28.09.2019) oder bei einer mehrtägigen Veranstaltung z. B. Startdatum 28.09.2019, Enddatum 02.10.2019).

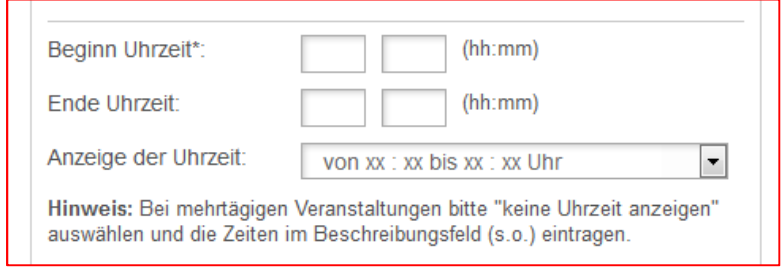

Uhrzeit: Bitte den Beginn angeben. Das Ende nur dann angeben wenn Sie es ungefähr absehen können. Eingabe der Uhrzeiten als Ziffern, z.b. 10 00 oder 19 30. Beim Ende bitte nicht 00:00 Uhr eingeben, da das System 24:00 als Tagesende und 00:00 als Anfang interpretiert.

Bei Anzeige auswählen, wie die Uhrzeit auf der Internetseite angezeigt wird. Es gibt vier Möglichkeiten:

- Von xx:xx bis xx:xx Uhr
- Beginn xx:xx Uhr (diese Auswahl ist sinnvoll, wenn Sie keine Enduhrzeit angegeben haben)
- Ganztägig (wenn die Veranstaltung z. B. am Morgen beginnt und bis abends dauert)
- Keine Uhrzeit angeben (z.B. Ihr Fest dauert mehrere Tage. Sie geben das Programm mit den Uhrzeiten der einzelnen Tage und Programmteile im Beschreibungsfeld der Veranstaltung ein (siehe 1a)).

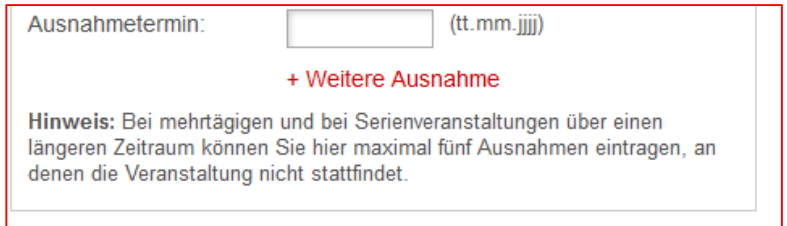

Ausnahmetermin: Es ist möglich bei einer mehrtägigen oder regelmäßigen Veranstaltung bis zu fünf Ausnahmetage einzutragen, an denen die Veranstaltung nicht stattfindet (z.B. wegen eines Feiertags etc.)

#### **1 e) Veranstaltungsort, Straße, Stadtteil**

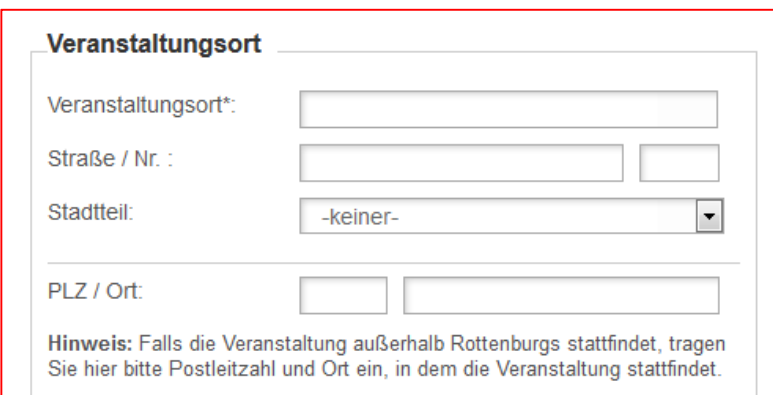

Bitte in der Zeile Veranstaltungsort eine nähere Bezeichnung des Treffpunktes oder Gebäudes eintragen, wo Ihre Veranstaltung stattfindet (z.B. Gemeindehalle xy, Vereinsheim xy, Festplatz etc.)

In der Zeile Straße und Haus-Nr. die Adresse eintragen.

Stadtteil: Bitte beachten Sie, dass der Stadtteil über die Auswahl in der Zeile Stadtteil zugeordnet werden muss. Bei einer Veranstaltung in der Kernstadt Rottenburg hier unbedingt Rottenburg am Neckar auswählen. Nur so wird Ihre Veranstaltung später im Internet gefunden, wenn eine Veranstaltung in einem bestimmten Stadtteil gesucht wird. Die Eingabe von Straße, Haus-Nr. und Stadtteil ergibt eine vollständige Adresse. Bitte beachten Sie: In das Feld PLZ / Ort nur Gemeinden eintragen, die außerhalb der Gesamtstadt Rottenburg liegen. Bei einer Veranstaltung in Rottenburg mit Stadtteilen diese Felder bitte leer lassen.

Die Adresse erleichtert es den Besucher\*innen die Veranstaltung aufzusuchen. Anhand dieser erzeugt das System automatisch einen Link zur Fahrplanauskunft für die Anfahrt mit Bus und Bahn. Auch der Einsatz zum Beispiel einer Kartennavigation ist anhand der Adresse einfach möglich. Bitte tragen Sie deshalb in das Feld Straße ausschließlich Straßennamen ein. Nähere Bezeichnungen des Ortes bitte im Feld Veranstaltungsort eintragen.

#### **1 f) Anzeige im Stadtplan**

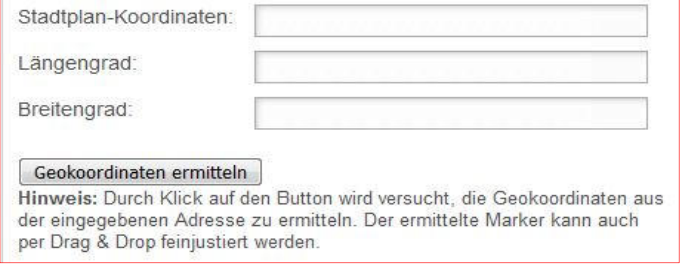

Sie haben die Möglichkeit die Koordinaten im Stadtplan aufzurufen. So erscheint bei Ihrer Veranstaltung automatisch ein Link zum Stadtplan.

Klicken Sie auf "Geokoordinaten ermitteln". Es öffnet sich die Stadtplan-Ansicht.

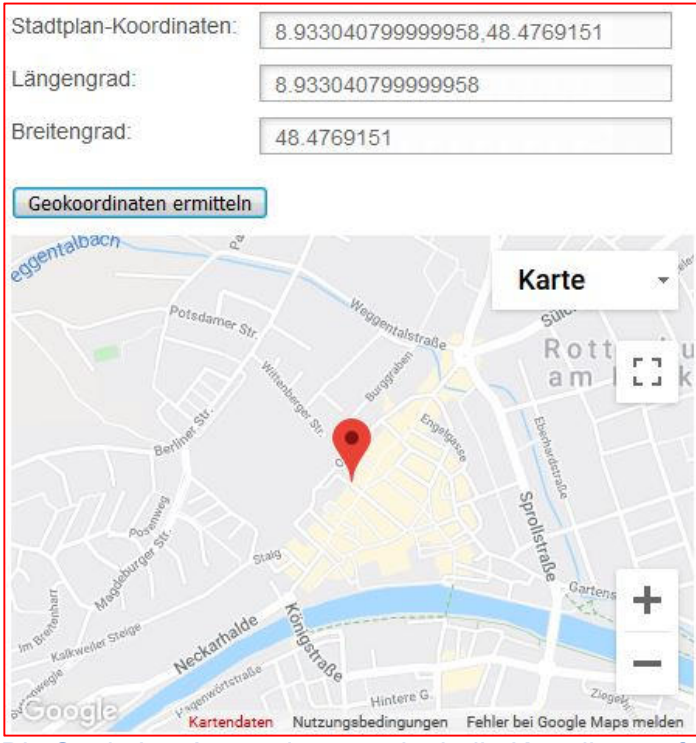

Die Stadtplan-Anwendung ermittelt die Koordinaten für die Adresse. Voraussetzung ist dass Sie bei "Veranstaltungsort" die Adresse eingetragen und den Stadtteil ausgewählt haben (für die Kernstadt bitte "Rottenburg am Neckar" auswählen).

Wenn gewünscht, haben Sie die Möglichkeit, die Markierung im Stadtplan mit gehaltener Maustaste auch zu verschieben.

### **1 e) Infos zu den Referent\*innen, Vorverkaufsstellen und Eintrittspreisen**

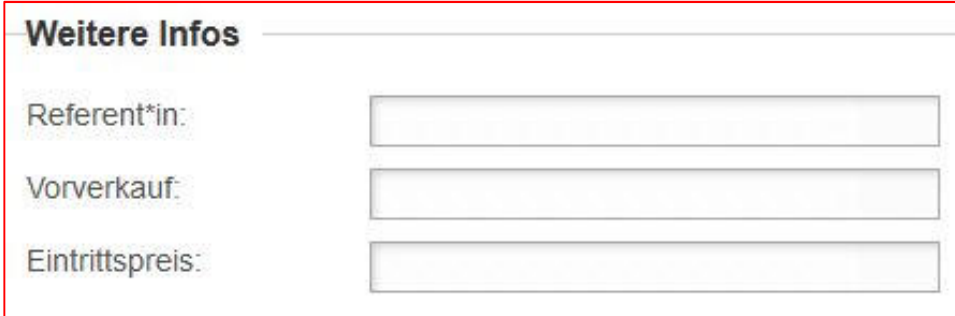

Hier sind weitere Angaben zu Referent\*innen, Vorverkaufsstellen und Eintrittspreisen möglich. Sind die Felder nicht ausgefüllt, werden die Rubriken später im Internet nicht angezeigt.

#### **1 f) Status**

Bitte beachten Sie: Nur wenn Sie bei Veranstaltung zur Veröffentlichung freigeben ein Häkchen setzen, und nach dem Speichern geht eine automatisierte E-Mail zur neu angemeldeten Veranstaltung bei der Redaktion der Stadtverwaltung ein und Ihr Eintrag kann in den nächsten Tagen für rottenburg.de online geschaltet werden.

#### **Status**

Veranstaltung zur Veröffentlichung freigeben

Hinweis: Wenn Sie hier das Häkchen setzen, wird die Redaktion in

#### Bitte Ihre Eingaben überprüfen und speichern. Fertig!

Sie sehen nach dem Speichern Ihre eingegebenen Daten nochmals in der Übersicht.

# **Gespeichert**

Die Veranstaltung wurde erfolgreich gespeichert.

Zurück zur Übersicht

Ihre Veranstaltungsdaten in der Übersicht:

## **2. Veranstaltungs-Eintrag bearbeiten**

**2 a) Eigene Veranstaltungen**

Veranstaltungen

Neue Veranstaltung anlegen

Eigene Veranstaltungen anzeigen

Alle Veranstaltungen anzeigen

Über den Link Eigene Veranstaltungen anzeigen in der rechten Spalte finden Sie eine Liste der von Ihnen eingetragenen Veranstaltungen und können diese bearbeiten. Bitte beachten Sie, dass Sie am Schluss der Bearbeitung unbedingt das Häkchen zur Veröffentlichung freigeben setzen, sonst erhält die Redaktion der Stadtverwaltung keine Benachrichtigung und kann den bearbeiteten Eintrag nicht online stellen.

# **Eigene Veranstaltungen**

Eine neue Veranstaltung anlegen

## **Alle Veranstaltungen**

 $3.10.2016$ **Test Veranstaltung** Montag, 03.10.2016, Beginn: 19:00 Uhr Hauptveranstalter: Test Verein e.V. Festplatz

# **3. Veranstaltungsplaner**

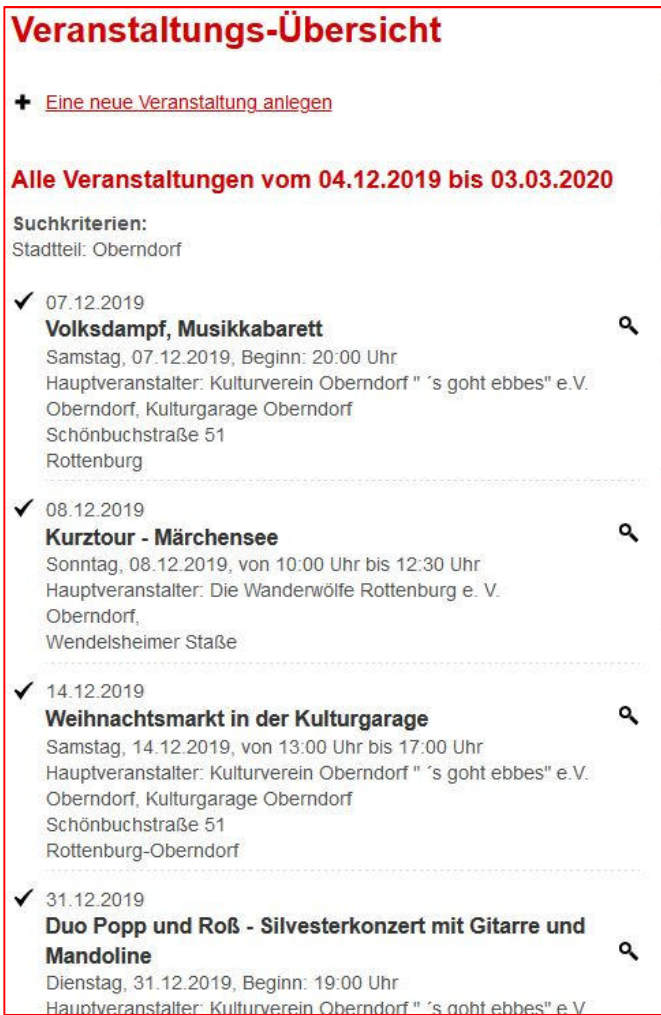

Über den Link Alle Veranstaltungen anzeigen können Sie alle Veranstaltung abrufen, die andere Kultur-Veranstalter und Vereine im Veranstaltungskalender angemeldet haben. Hier im Bereich, zu dem angemeldete Nutzer\*innen Zugang haben, werden auch die Veranstaltungen angezeigt, die bisher lediglich vorgeplant sind und vom Veranstalter noch nicht zur Veröffentlichung freigegeben sind. Diese Funktion unterstützt alle Rottenburger Vereine und Kultur-Veranstalter bei ihrer vorausschauenden Terminplanung. Voraussetzung ist naturgemäß, dass die Veranstalter ihre Termine frühzeitig anderen Veranstaltern durch Eintrag im Veranstaltungskalender zur Kenntnis geben.

Es stehen Suchfilter, z.B. nach Stadtteil, Datum, Zeitraum etc. zur Verfügung. Für lediglich vorgeplante Veranstaltungen erhält der/die Nutzer\*in eine automatisierte Erinnerung per E-Mail. Vorgeplante Veranstaltungen, die auch nach Erinnerung nicht freigegeben werden, löscht das System automatisch, um die Datenbank freizuhalten von nicht mehr aktuellen Einträgen.

Kontakt: Stadtverwaltung Rottenburg am Neckar Redaktion Internet Amt für Öffentlichkeitsarbeit und Bürgerengagement E-Mail: redaktion@rottenburg.de 07472 / 165-393 www.rottenburg.de Stand: Dezember 2019